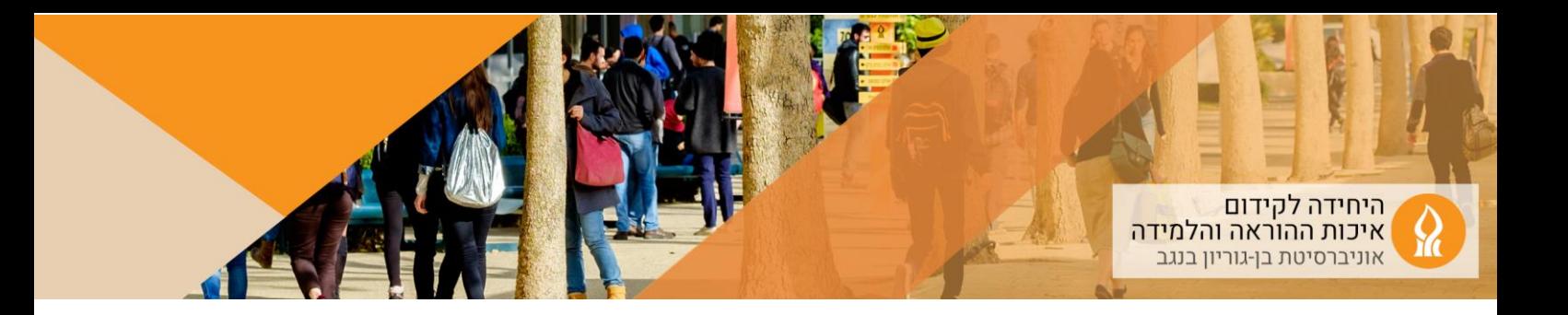

# **קישורים אוטומטיים למפגשי זום:**

- כניסה לשיעורים מקוונים .1 בכל אתר קורס יוגדר רכיב . הקלקה על הרכיב תוביל לקישורים של פגישות זום שנוצרו אוטומטית בהתאם למערכת השעות. בכל שבוע יתעדכנו הפגישות של אותו שבוע
- .2 אם שיעור הוגדר במערכת השעות כמקוון או כהיברידי, לסטודנטיםיות יש אפשרות להצטרף לפגישת הזום מתוך הרכיב "כניסה לשיעורים מקוונים".
- .3 בקישורים האוטומטיים שנוצרו עבור קורס שלא הוגדר כאחת משתי האפשרויות מעלה, יופיע למרצה " Start "אבל לא יופיע לסטודנטיםיות " Join( "מאפשר הקלטת שיעור ללא הצטרפות סטודנטיםיות מרחוק(.
- .4 לצד כל קישור אוטומטי שנוצר במודל, מופיעה למרצה אפשרות להעתיק את הקישור ולפרסם לסטודנטיםיות:

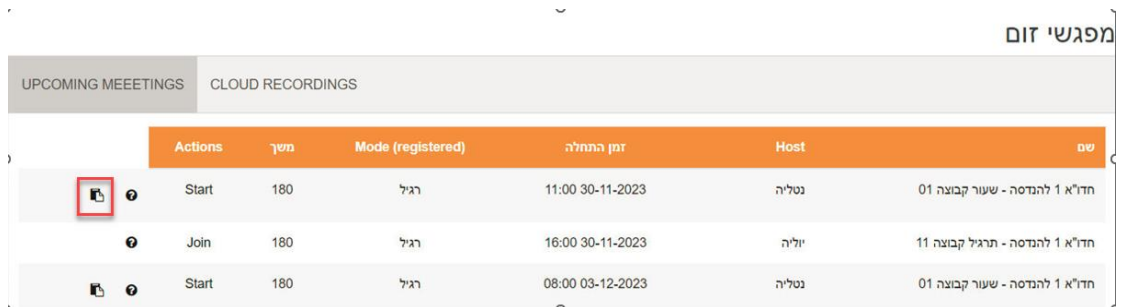

.5 אם מעונייניםות שלסטודנטיםיות תהיה אפשרות להתחבר באופן קבוע למפגשי הזום של הקורס, יש לפנות לרכזת המחלקה, ולבקש לשנות את הגדרת השיעור למקוון או להיברידי.

## **שאלות ותשובות**

- .1 [מה לעשות אני לא מופיע.ה כ](#page-1-0) Host של הפגישה?
- .2 [מה לעשות אם מופיעים קישורים כפולים לשיעורים שלי?](#page-2-0)
	- .3 [מה הגדרות ברירת המחדל של הקישור האוטומטי?](#page-2-1) 
		- .4 [איך מעדכנים את הגדרות הפגישה ?](#page-2-2)
- 5. כיצד מוסיפים מפגשים שלא מוגדרים במערכת השעות (למשל שעות קבלה)?
	- .6 [איך שולחים לאורחים.ות קישור לפגישה?](#page-7-0)
		- .7 [האם ההקלטות עולות באופן אוטומטי?](#page-8-0)
	- 8. כיצד ניתן לבטל פרסום של סרטון (מבלי למחוק אותו)?

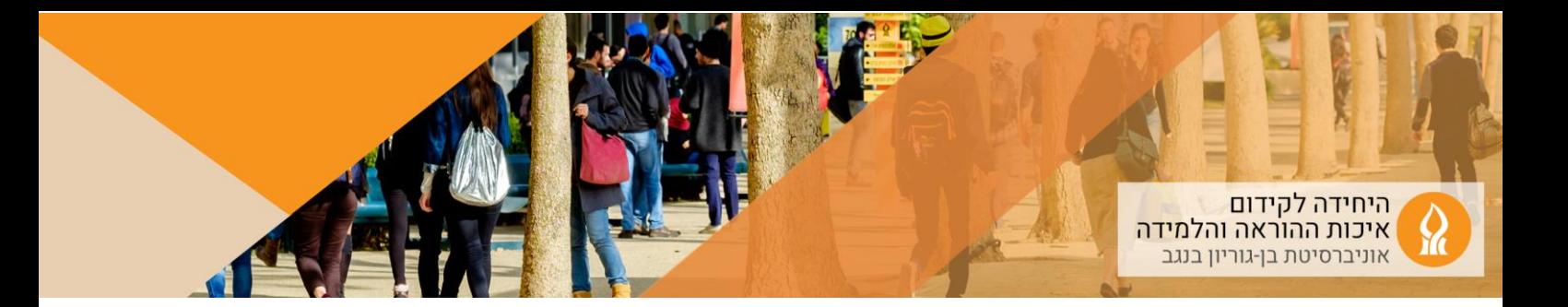

### **.1 מה לעשות אם אני לא Host הפגישה שנוצרה אוטומטית?**

<span id="page-1-0"></span>.1 בעת הקלקה על הקישור מופיעה רשימת השיעורים בהתאם למערכת השעות

- .2 ה **Host** של כל פגישה נקבע בהתאם למרצה **שמזכירות המחלקה** הגדירה כמרצה אחראי.ת בקבוצת הלימוד.
- .3 אם את.ה לא מוגדר.ת כ Host של השיעור שלך )לא מופיע start(, יש להקליק בשיעור הרלוונטי על join:

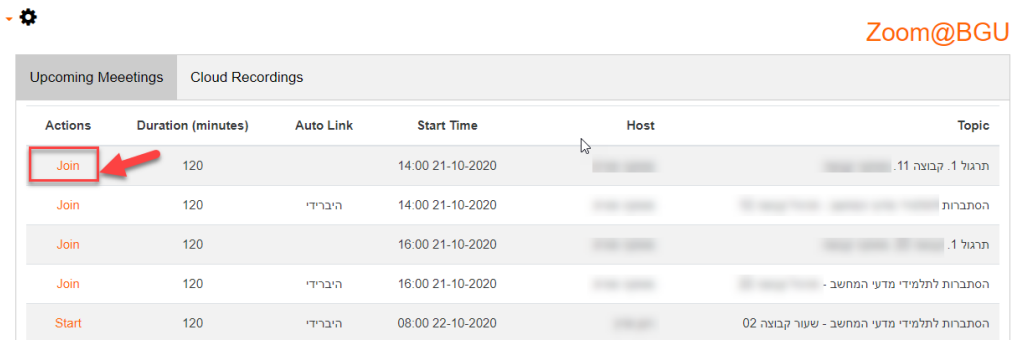

#### .4 יפתח המסך הבא:

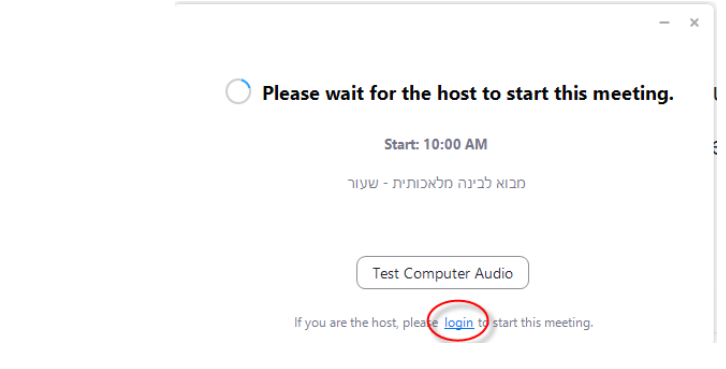

- 1. לכל מרצה המוגדר.ת בקורס יש אפשרות לפתוח את הפגישה ע"י הקלקה על login to start this meeting
	- .6 להתחבר עם כתובת הדוא"ל האוניברסיטאי והסיסמא שהגדרת עם הפעלת הרישיון לזום

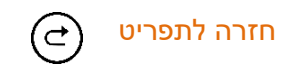

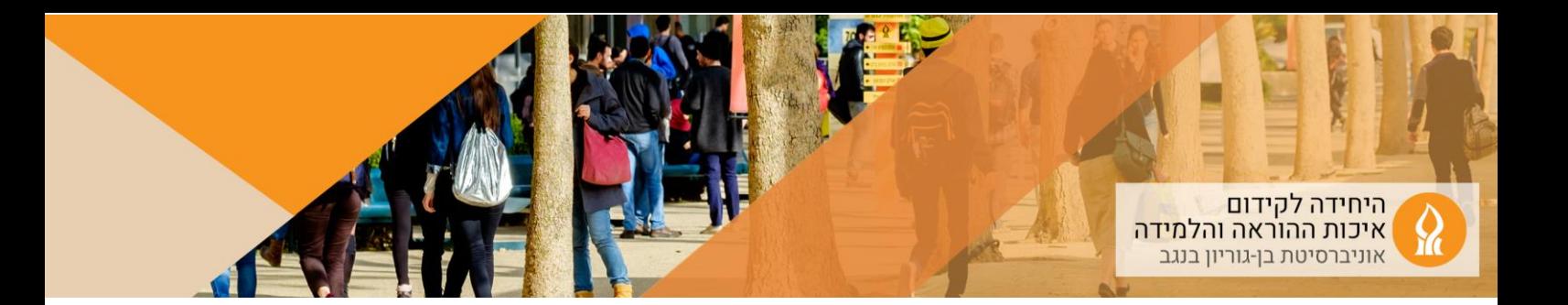

#### <span id="page-2-0"></span>**.2 מה לעשות אם מופיעים קישורים כפולים לשיעורים שלי?**

- .1 פגישת זום שפתחת באופן עצמאי במערכת המודל, תופיע גם ברשימת הקישורים האוטומטיים.
	- .2 כדי להימנע מכפילויות יש למחוק את הקישורים שיצרת באופן עצמאי.
- .3 אם לא מעוניינים.ות להשתמש בקישורים האוטומטיים יש להסתיר את הרכיב שנוסף אוטומטית, ולהוסיף את הפגישות בהתאם להסבר [בסעיף 5](#page-4-0) להלן.

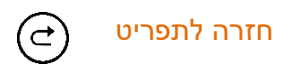

#### <span id="page-2-1"></span>**.3 מה הגדרות ברירת המחדל של הפגישה הנוצרת אוטומטית?**

- .1 הקלטה אוטומטית בענן
	- .2 מצלמת מרצה דולקת
- .3 כניסה למפגש עם מיקרופון מושתק
- .4 לא ניתן להצטרף לפגישה לפני Host
	- .5 אין חדר המתנה

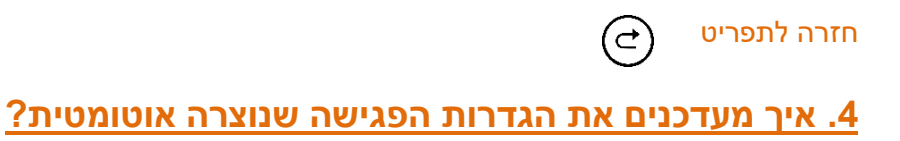

<span id="page-2-2"></span>.1 כנסו לאתר us.Zoom עם כתובת הדוא"ל האוניברסיטאי והסיסמא שהגדרת בעת הפעלת הרישיון:

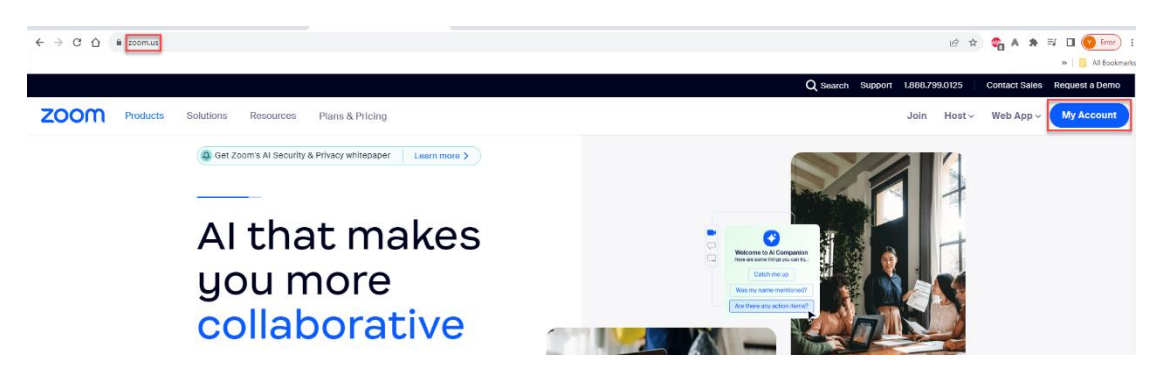

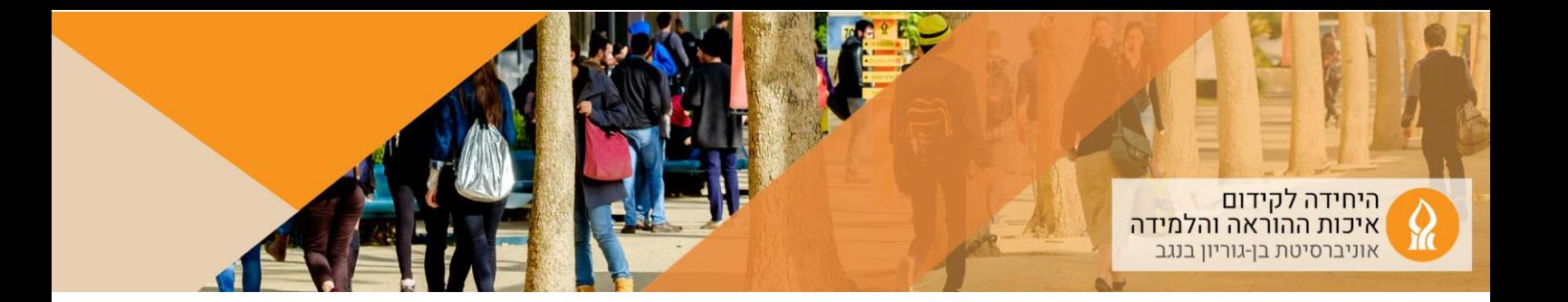

.2 להקליק על Meeting לאתר את הפגישה הרלוונטית, ולהקליק על Edit:

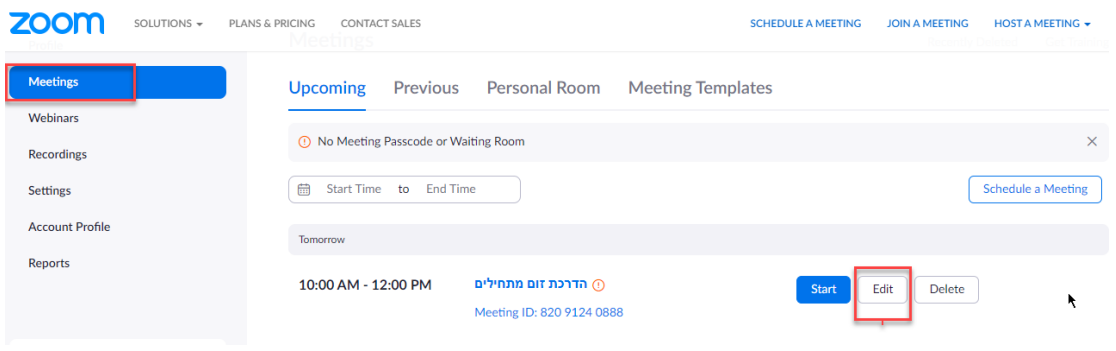

.3 לערוך את ההגדרות ולשמור.

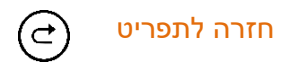

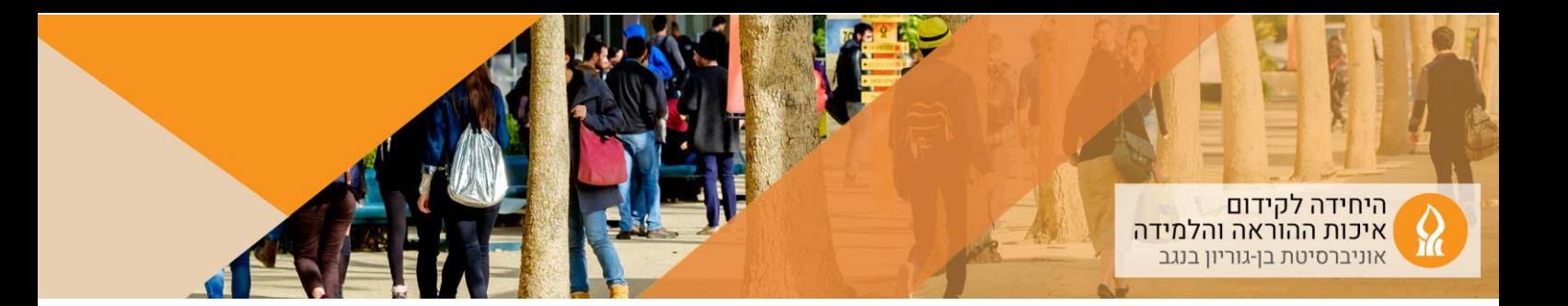

### <span id="page-4-0"></span>**.5 כיצד מוסיפים פגישות שלא הוגדרו במערכת השעות )למשל שעות קבלה(?**

.1 יש להכנס לאתר הקורס אליו מעוניינים להוסיף את המפגש המקוון ולהפעיל עריכה:

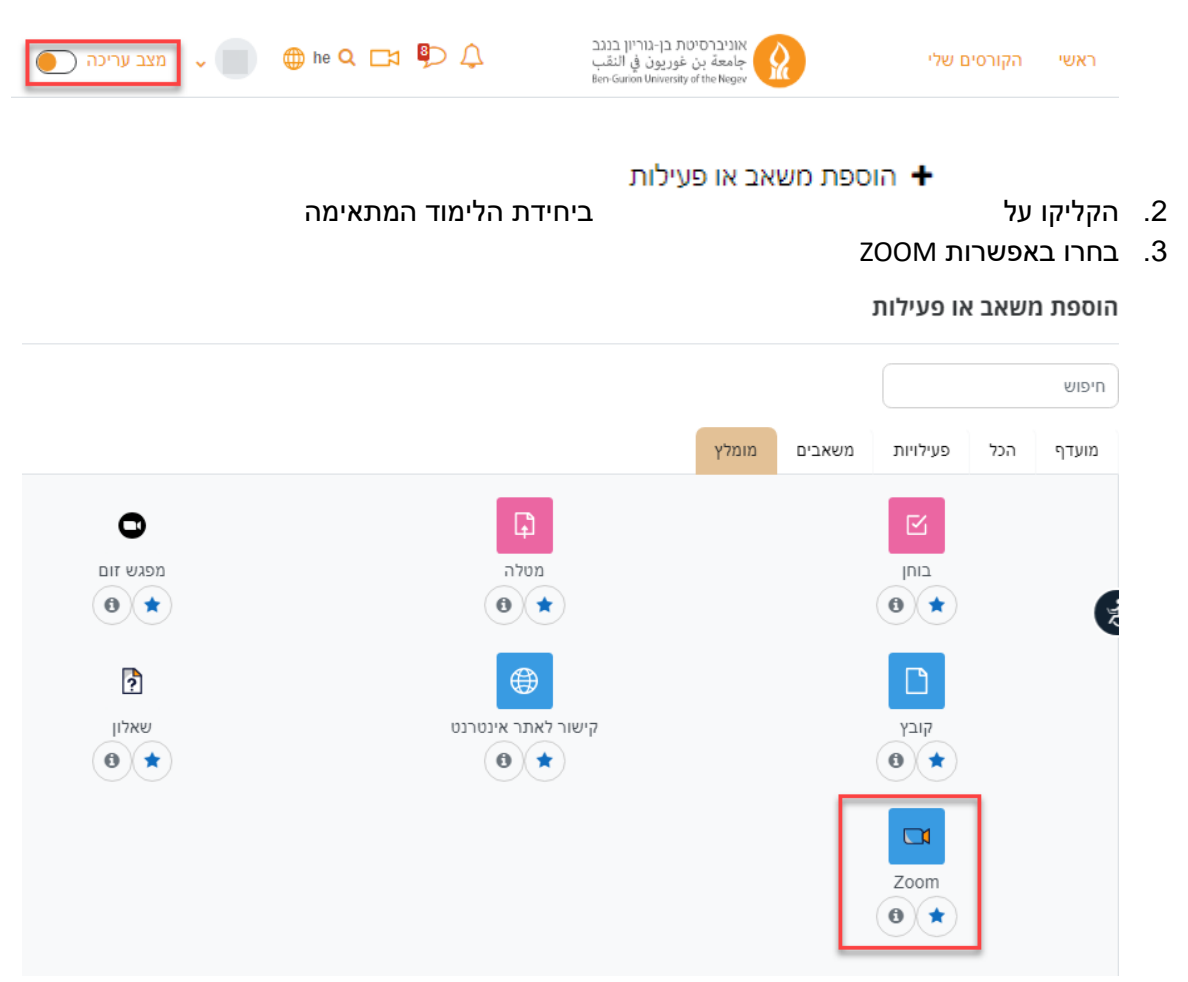

- .4 הקליקו "הוספה"
- .5 בחלון שנפתח יש לתת שם לפעילות. את כל המפגשים ניתן ליצור תחת פעילות זו, לכן כדאי לתת שם כללי .

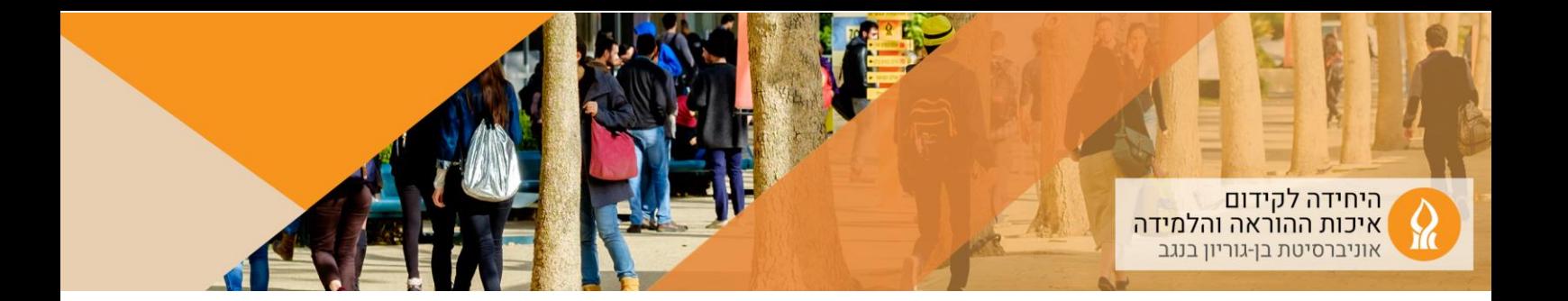

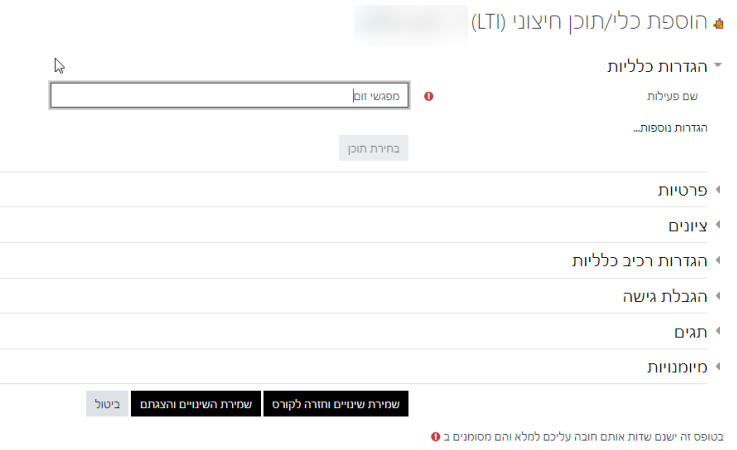

.6 כדי ליצור מפגשים יש להקליק על הפריט שיצרנו:

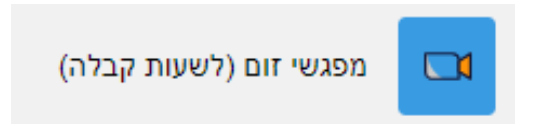

:schedule a new meeting על להקליק יש .7

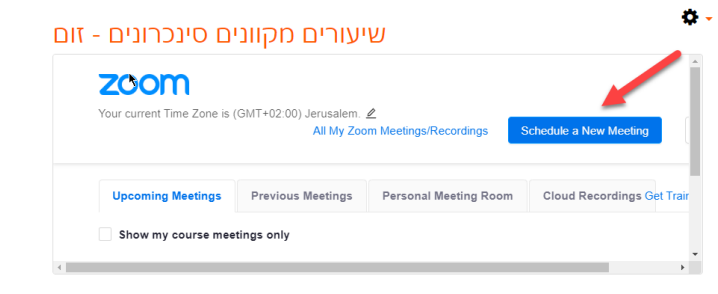

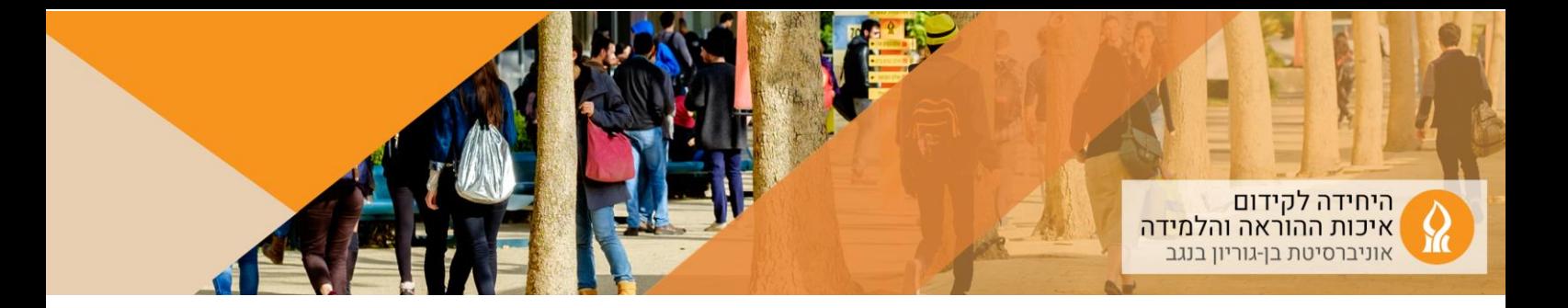

#### .8 הגדרות המפגש:

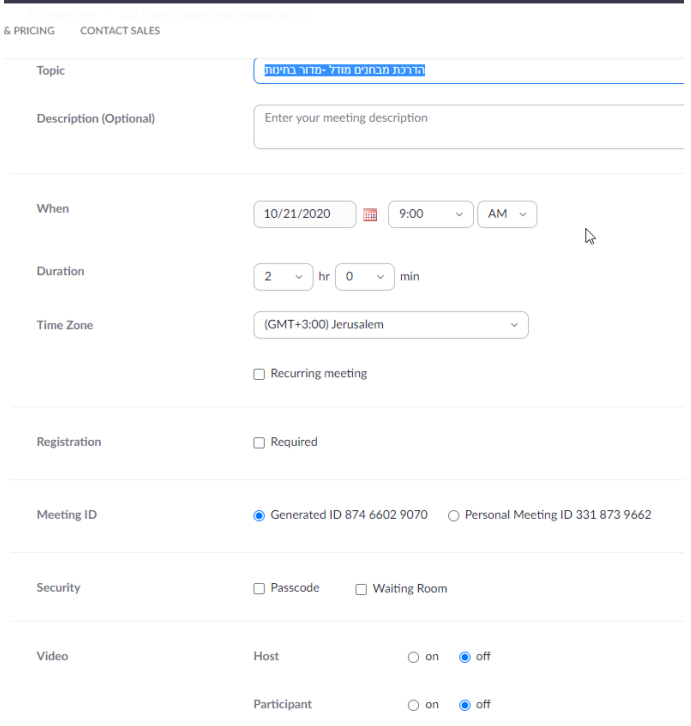

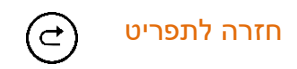

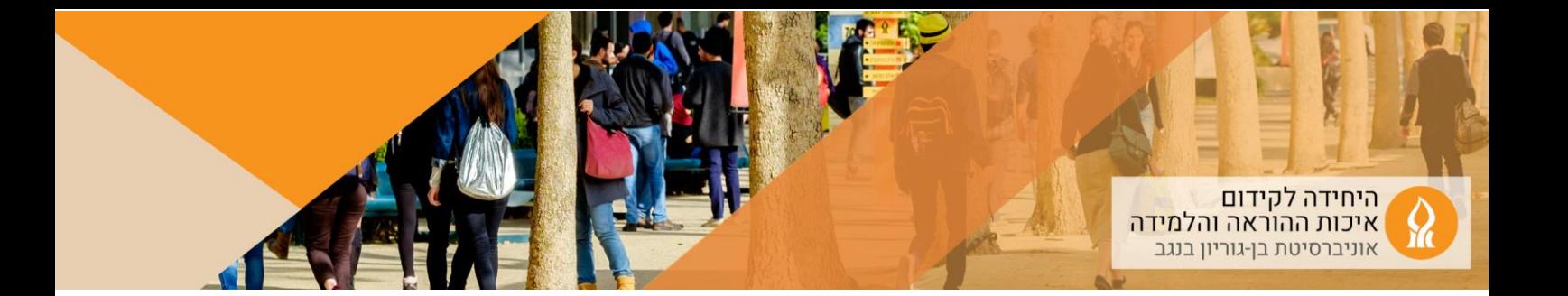

### **.6 איך שולחים לאורחים.ות קישור לפגישה?**

<span id="page-7-0"></span>.1 כנסו לאתר us.Zoom עם כתובת הדוא"ל האוניברסיטאי והסיסמא שהגדרת בעת הפעלת הרישיון:

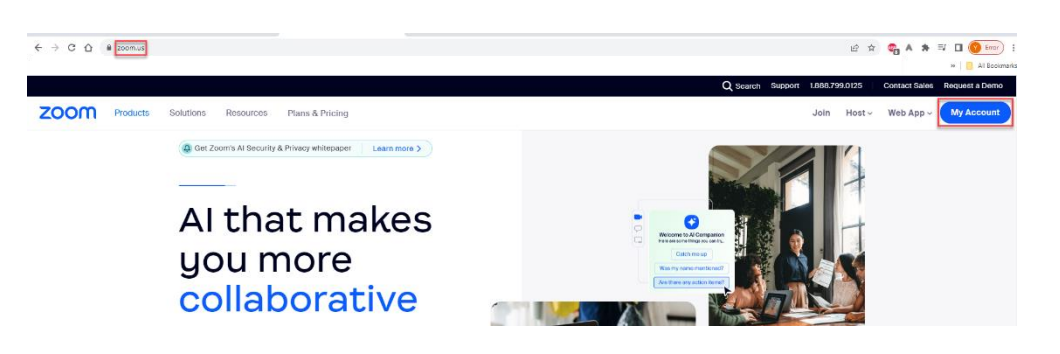

.2 יש להקליק על meetings, לאתר את הפגישה הרלוונטית ולהקליק עליה:

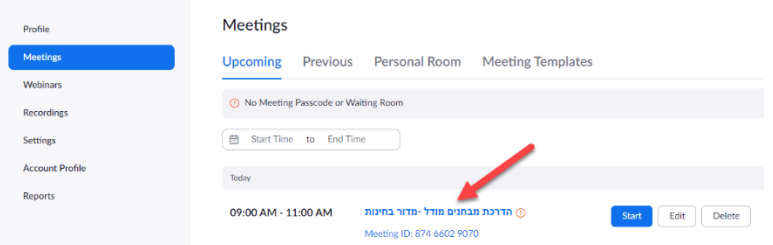

.3 להעתיק את הקישור:

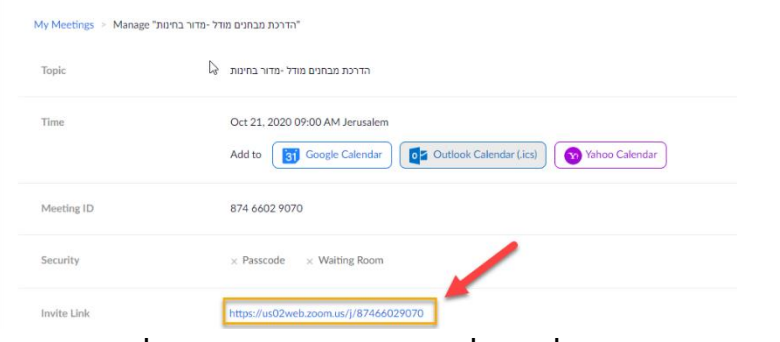

.4 קישור זה ניתן להפיץ לאורחים.ות מתוך או מחוץ לאוניברסיטה

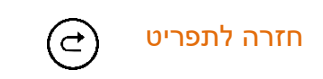

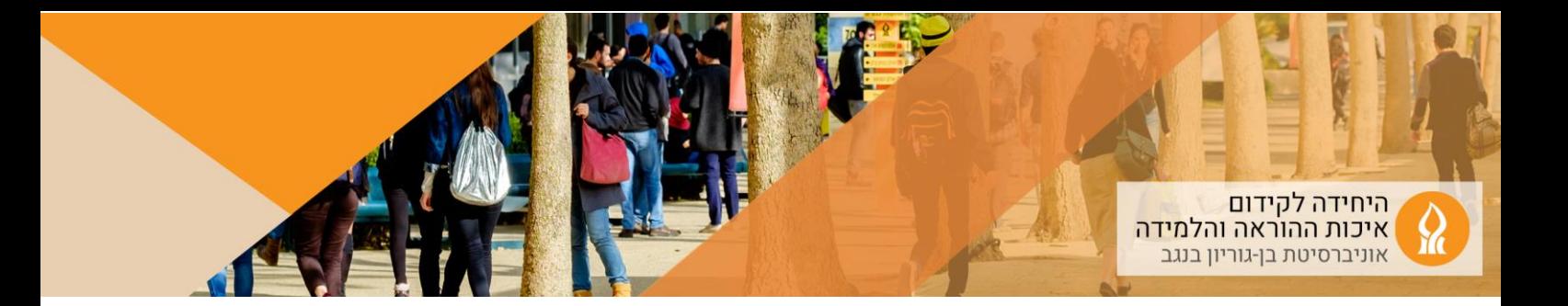

### **.7 האם ההקלטות עולות באופן אוטומטי?**

<span id="page-8-0"></span>הקלטות המפגשים עולות באופן אוטומטי לMedia Course באתר הקורס במודל, וזמינות לסטודנטים.יות:

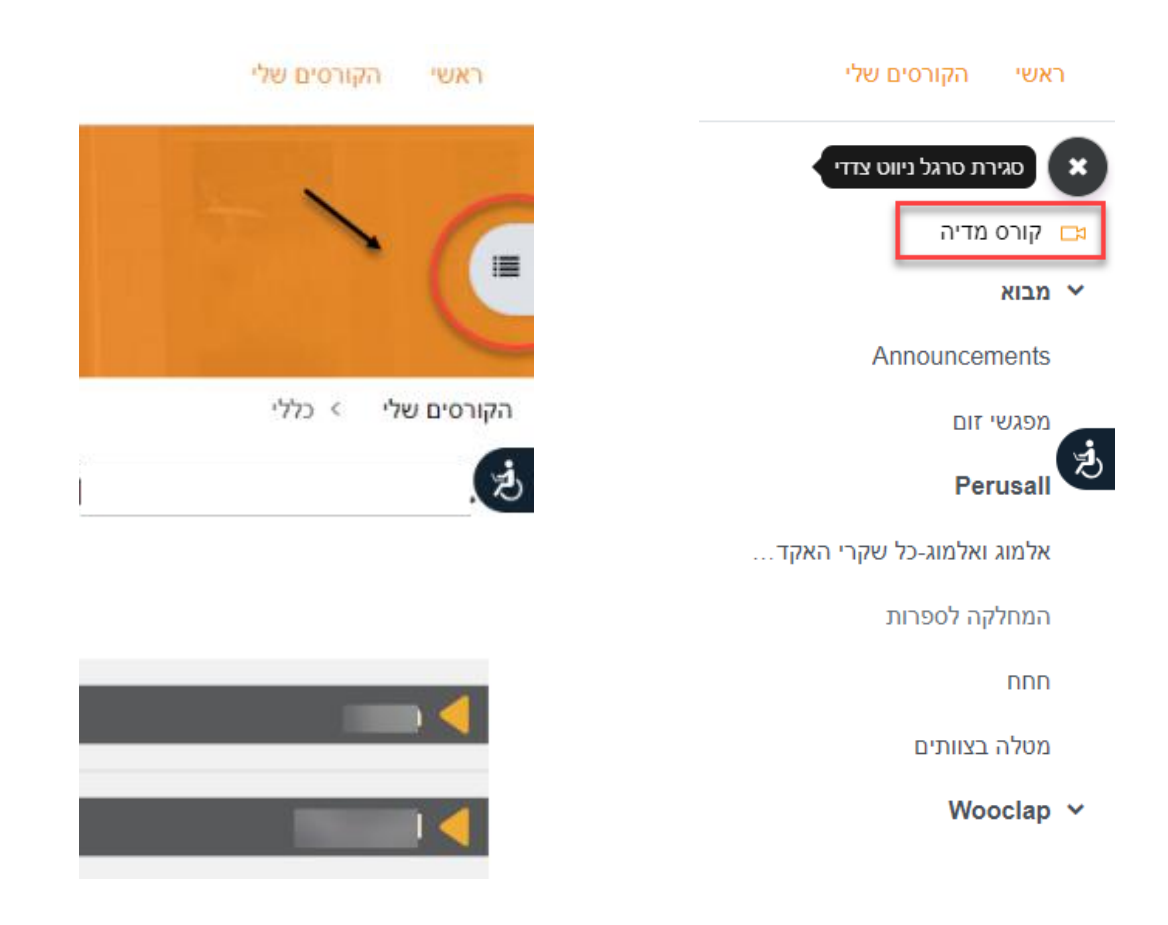

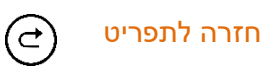

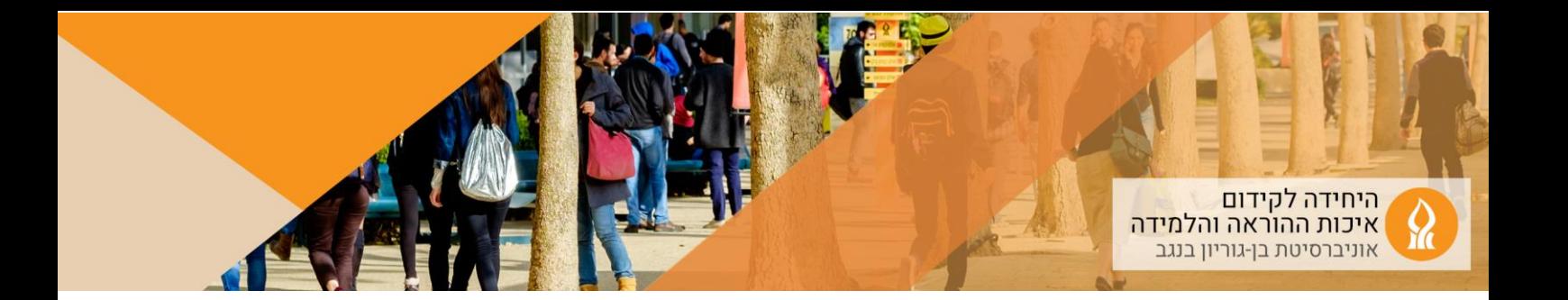

## <span id="page-9-0"></span>**.8 כיצד ניתן לבטל פרסום של סרטון )מבלי למחוק אותו(?**

.1 כנסו לאתר הקורס הרלוונטי, הקליקו על Media Course הקליקו על הוסף/עדכן סרטונים:

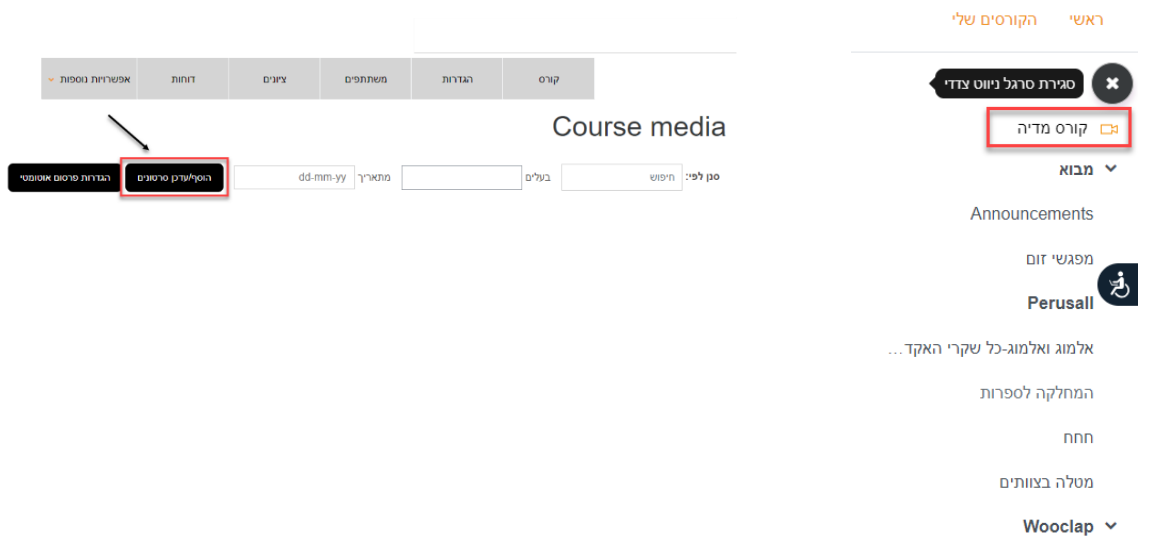

.2 מחקו את הסימון מהסרטונים שלא תרצו שיוצגו בקורס, והקליקו על "פרסם":

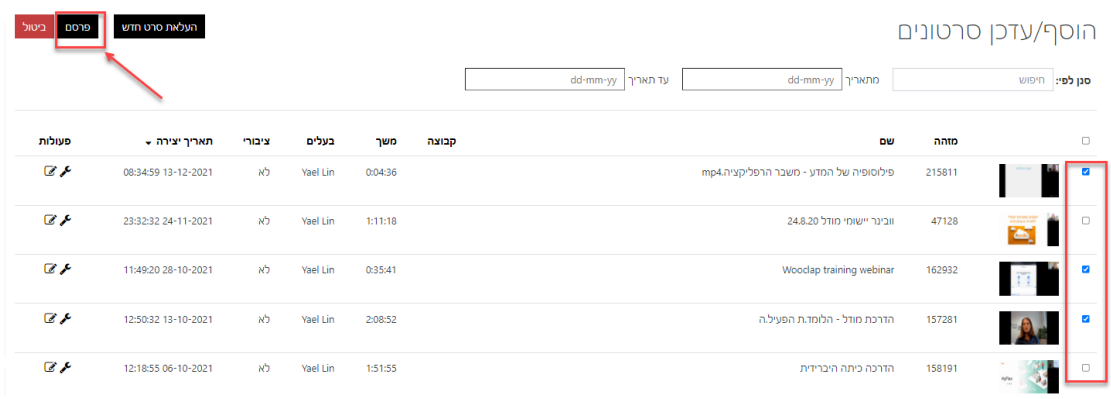

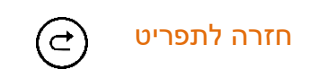